# **Das ist neu in der OAX-Software Version 1.50-01**

#### **O P T I M I E R U N G D E R B E G L E I T A U T O M A T I K**

Bei der Harmonie-Umsetzung in der Begleitautomatik wurden umfangreiche Änderungen vorgenommen. Die Harmoniewechsel klingen nun wesentlich sanfter und realistischer. Hierzu waren umfangreiche Änderungen in der Begleitautomatik und in der Tonerzeugung nötig. Sie brauchen nichts weiter einzustellen, da die Styles bereits umgearbeitet wurden.

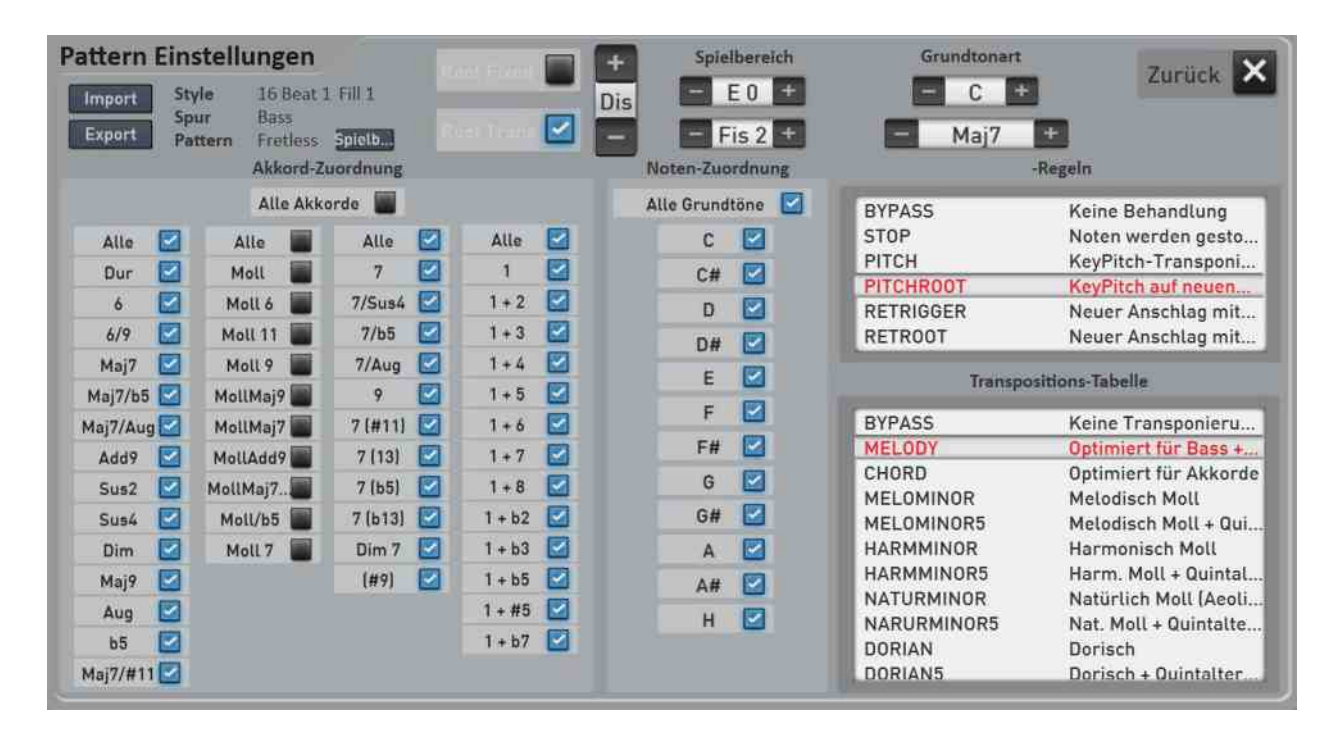

**Hinweis:** Sollten Sie Styles zum Beispiel vom TYROS 2 importiert geändert und gespeichert haben, müssen Sie diese erneut importieren oder die Spuren per Hand auf das neue System umstellen.

#### SCHLAGZEUG MIT MEHRSTUFIGEN SAMPLES EINGEFÜHRT

Alle Drum Sets und Schlagzeug-Samples wurden überarbeitet. Hier kommen nun auch im großen Umfang mehrstufige Samples pro Schlagzeugklang zum Einsatz.

#### **Besen-Samples von Simon Phillips**

Für die Besenklangfarben konnten wir Simon Phillips gewinnen. Bekannt geworden ist er vor allem als Schlagzeuger der Band Toto. Zu seinen weiteren Referenzen zählen Asia, Jeff Beck, Peter Gabriel, Mick Jagger, Judas Priest, Gary Moore, Mike Oldfield, Joe Satriani und The Who. Spielen Sie also in Ihrer OAX mit Besenklangfarben eines Weltstars.

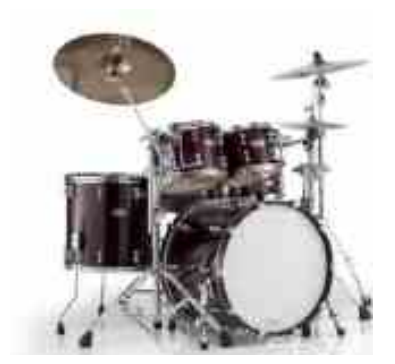

## **E R W E I T E R U N G D E R F L Ü G E L K L Ä N G E**

Die Flügelklangfarben wurden mit weiteren Velocity-Stufen erweitert und klingen jetzt noch realistischer.

Flügel 1a Flügel 1b

Flügel 1 Deckel zu Honky Tonk 1

Flügel 1 Oktave Flügel 1 + Streicher

Flügel 1 + Streicher Solo

## **L A U T S T Ä R K E A N Z E I G E I M D I S P L A Y**

Damit Sie die Lautstärken der einzelnen Selektoren direkt im Blick haben, können Sie diese direkt nun unter jedem Selektoren einsehen.

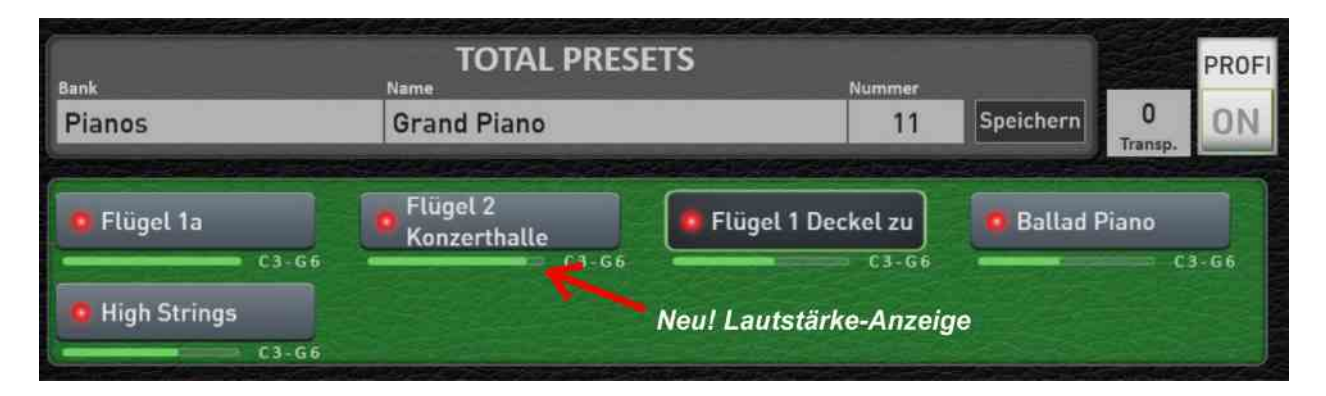

### **ANZEIGE DES TRANSPOSERS IM DISPLAY**

Der aktuelle Transposer-Wert wird nun im Display angezeigt.

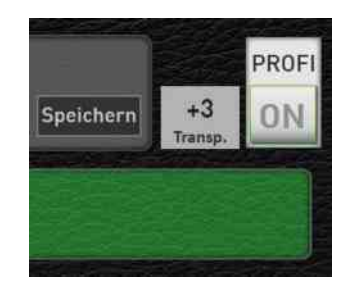

## **KARAOKE-ANZEIGE BEI MIDI-FILES**

Ist eine MIDI-Sequenz mit Text oder Harmonien gespeichert, können diese auf dem Bildschirm angezeigt werden. Hinweise zu den Einstellmöglichkeiten finden Sie in der Bedienungsanleitung im Kapitel 8.4.3 Einstellungen Karaoke.

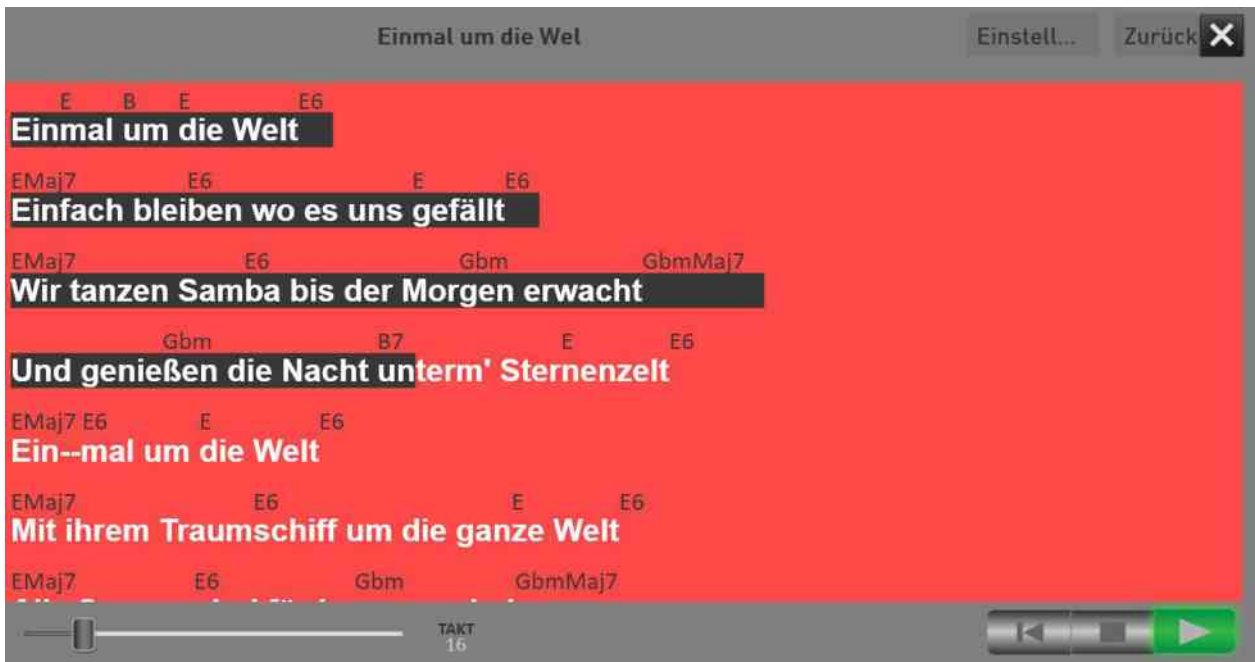

**Tipp:** Das Karaoke-Fenster lässt sich frei verschieben und frei in der Größe verändern. Sollten Sie einen zweiten Bildschirm angeschlossen haben, können Sie das Karaoke-Fenster auch auf das zweite Display schieben.

Sind Sie im Besitz eines iPads oder Android-Tablets, können Sie mit dem Zusatzprogramm XDisplay (kostenpflichtig) und einem dem Tablet entsprechenden USB-Kabel, das Karaoke-Fenster auch auf das Tablet legen. Bei Fragen dazu, wenden Sie sich bitte an Ihren WERSI-Partner.

#### **N E U E R S T Y L E - S E Q U E N Z E R**

Mit dem neuen Style-Sequenzer können Sie den kompletten Ablauf eines Musiktitels im Vorfeld festlegen. Automatisch werden die Harmonien für den Musiktitel gewechselt, Fill Ins, Breaks, Variationen und Total Presets wechseln wie von Geisterhand.

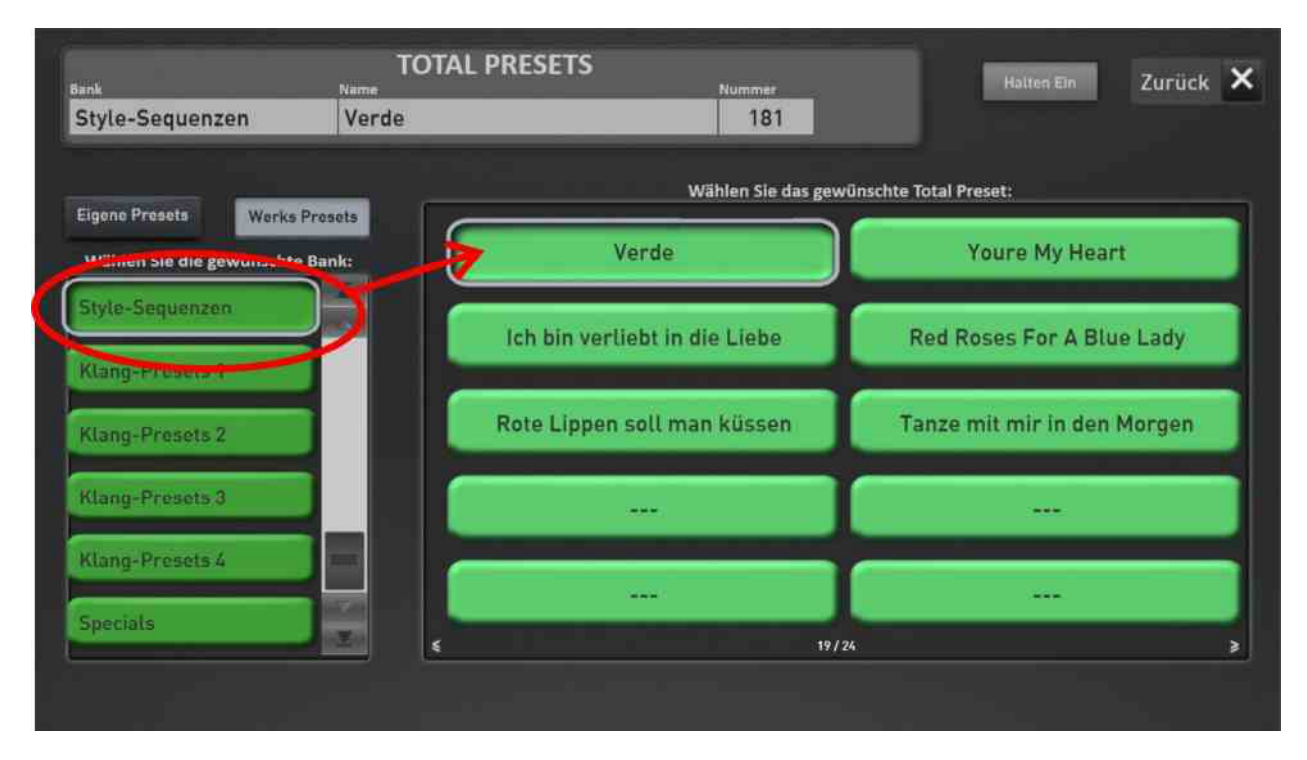

Damit Sie sofort loslegen können, wurden einige Musiktitel bereits eingegeben. Diese fertigen Style-Sequenzen finden Sie ab dem Total Presets 181 in der Bank Style-Sequenzen im Bereich Factory.

Zu diesen sechs Demotiteln sind auch die Noten direkt abrufbar.

Wählen Sie z.B. das Preset 183 "Ich bin verliebt in die Liebe" an und öffnen Sie das mitgespeicherte Notenblatt. Starten Sie den Titel und spielen Sie Noten nach. Die Eingabe der Harmonien für die Begleitautomatik und das Wählen neuer Klangfarben passiert alles automatisch. Sie werden staunen!

**Style-Sequenzer**  $\overline{\mathsf{x}}$ Style-Sequenz laden - speichern **Style** Controls Style Besame Mucho End 1 Speichern Latin Ipanema(F1434) Freie Total<br>Presets Aus Freie<br>Akkorde Aus Neu **ACC Spuren Ein/Aus** ACC 2 ACC 3 ACC 4 ACC 5  $\sqrt{3}$ Verwendete Akkorde **Style Part**  $B7$ Halter  $D7$  $cm7$ gm Intro 2 Ending 1 Ending<sub>2</sub> Intro 1 A7 E7  $\rightarrow$  $dm$ Intro 3 Ending 3 Break 1 Var A Var R Var C Varin Fill C Fill A Fill B Fill D Break 2 Kopieren Einfügen Markieren  $\overline{\phantom{a}}$  $\overline{2}$ Takt п  $\overline{\mathbf{3}}$ 5 6  $\overline{7}$ 8 9 10 11  $12$  $124$ ٠.  $\mathbf{S}$ ts. **S S S**  $\mathbf{r}$  $\mathbf{r}$  $\mathbf{A}$  $\mathbf{r}$ **S** Tempo E7  $\rightarrow$ Akkord  $dm$  $dm$  $\mathbf{r}$ ., b.  $<sub>em7</sub>$ </sub>  $m<sub>2</sub>$  $d_{m}$  $\Delta$ 7 gm  $U-115$ Š  $\rightarrow$  $\ddot{\phantom{a}}$  $\ddot{\phantom{0}}$ s. **Total Prese** ی s b, ۵  $\ddot{\phantom{1}}$ .,  $\ddot{\phantom{1}}$ F1434  $\ddot{\phantom{1}}$  $\rightarrow$ ., ., 5 5  $\overline{\mathcal{L}}$ 5  $\overline{\phantom{a}}$ 5 Style **Style Part** Var A  $\rightarrow$ .,  $\ddot{\sim}$ J.  $\ddot{\phantom{1}}$  $\ddot{\sim}$  $\rightarrow$  $\mathbf{r}$  $\ddot{\sim}$  $\ddot{\sim}$  $\mathbf{r}$ 

Hinweise in der Programmieranleitung finden Sie in dem Kapitel 2.2 Style-Sequenzer.

#### **NOTEN SIND AUF EIN ZWEITES DISPLAY VERSCHIEBBAR**

Wie auch die Karaokeanzeige lassen sich die Noten jetzt auf ein zweites Display verschieben. Dieses zweite Display können Sie dann auch Hochkant verwenden, sodass ein ganzes Notenblatt angezeigt werden kann.

**WERSI empfiehlt die Nutzung des Programms XDisplay, welches für Android und iOS erschienen ist. Damit können Sie ein vorhandenes Apple- oder Android-Tablet verwenden. Weitere Informationen dazu stehen zeitnah auf unserer Downloadseite zur Verfügung.**

Natürlich kann auch ein zweiter Bildschirm über freie VGA oder HDMI-Anschlüsse verwendet werden.

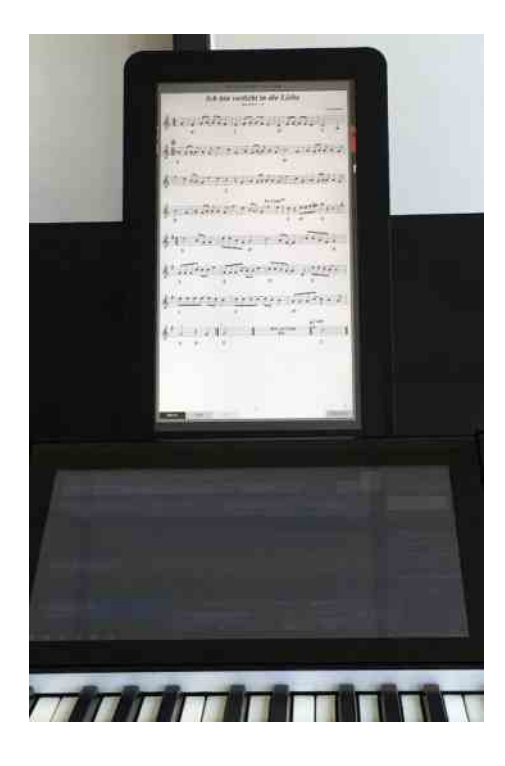

### **A N P A S S U N G E N**

- 1. Löschen von schreibgeschützten MIDI-, Audio und Style-Dateien jetzt möglich
- 2. MIDI-Sequenzen springen am Ende automatisch wieder an den Anfang zurück
- 3. Neue Funktion, um das Instrument in den Werkszustand zurück zu versetzen.
- 4. Und Weiteres …..